## Wi-Fi に接続する方法 (児童生徒用タブレット Chromebook)

【接続前の準備】

Wi-Fi に接続するためには、「ネットワーク名 (SSID) とパスワード (暗号化キー)」が必要になります。 ご自身のご利用環境に合わせ、ネットワーク名(SSID)とパスワード(暗号化キー)を事前にご確認下さい。

■自宅のルーターを利用する場合

ご自宅のルーター本体に表示されている ネットワーク名(SSID)とパスワード(暗号化キー) を確認します。 表記は機器によって異なります。詳細は、機器側の説明書をご確認ください。

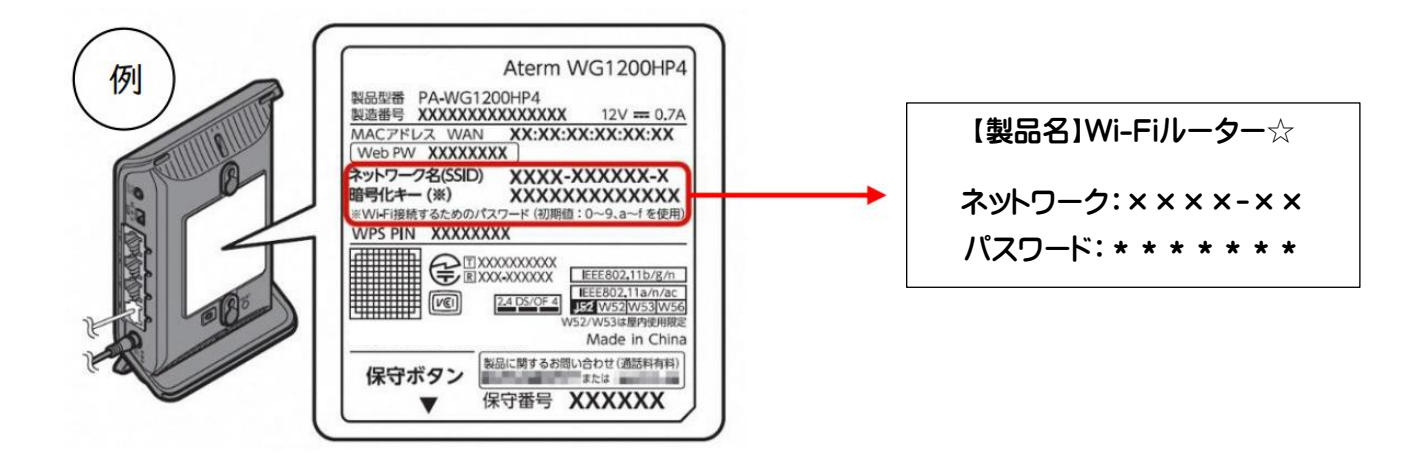

【接続の手順】

■児童生徒用タブレット (Chromebook) を Wi-Fi に接続する

1.端末にログイン後、画面右下のステータストレイ(時計のところ)をタップし開きます。

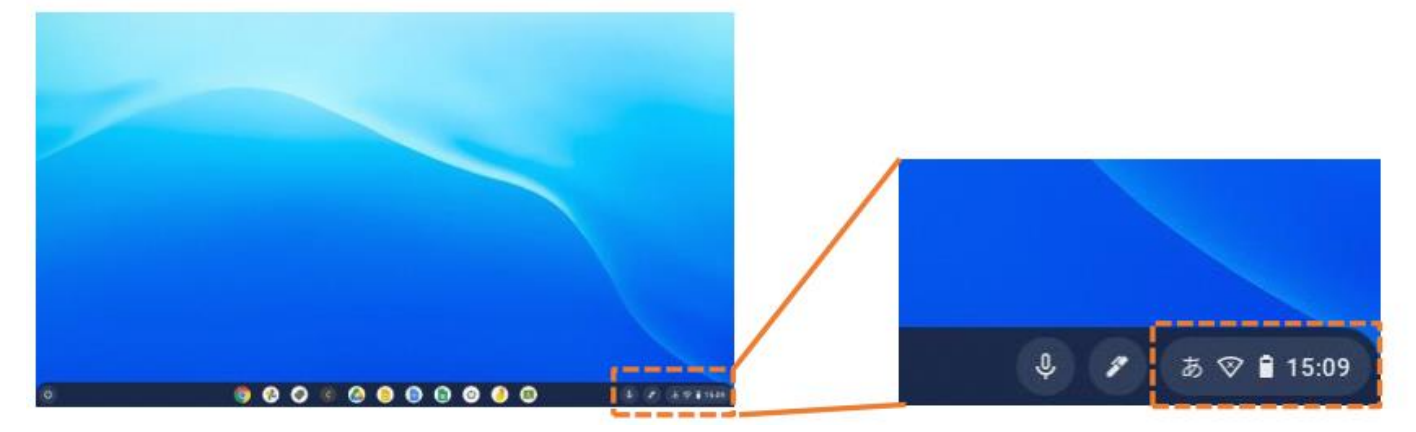

2. Wi-Fi アイコン 下の文字部分をタップします。 3.接続するネットワーク名 (SSID) をタップします。 ネットワーク名(SSID)のリストが表示されます。

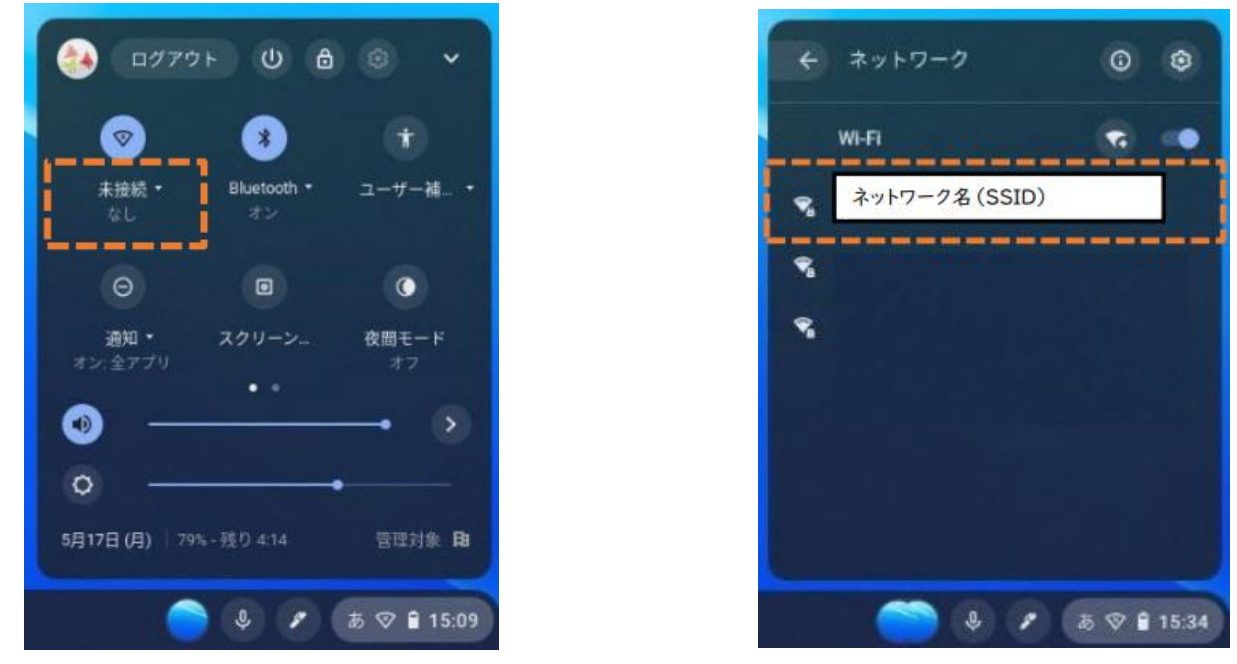

4. ネットワーク名 (SSID) のパスワード (暗号化キー) を入力し【接続】をタップします。

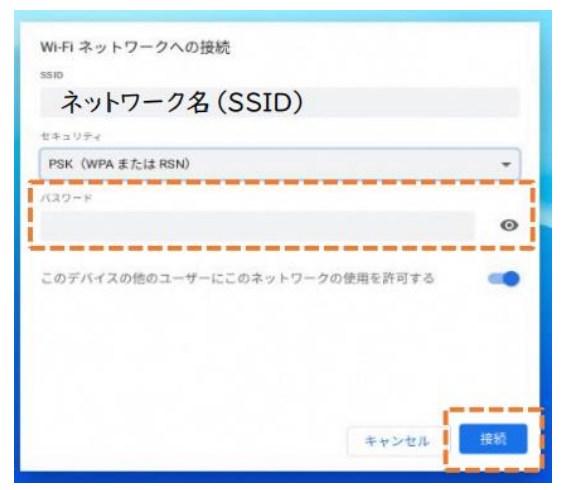

5. 画面右下のステータストレイ(時計のところ)をタップし開きます。 Wi-fi のマークに『×』がなくなり白くなったら、接続完了です。

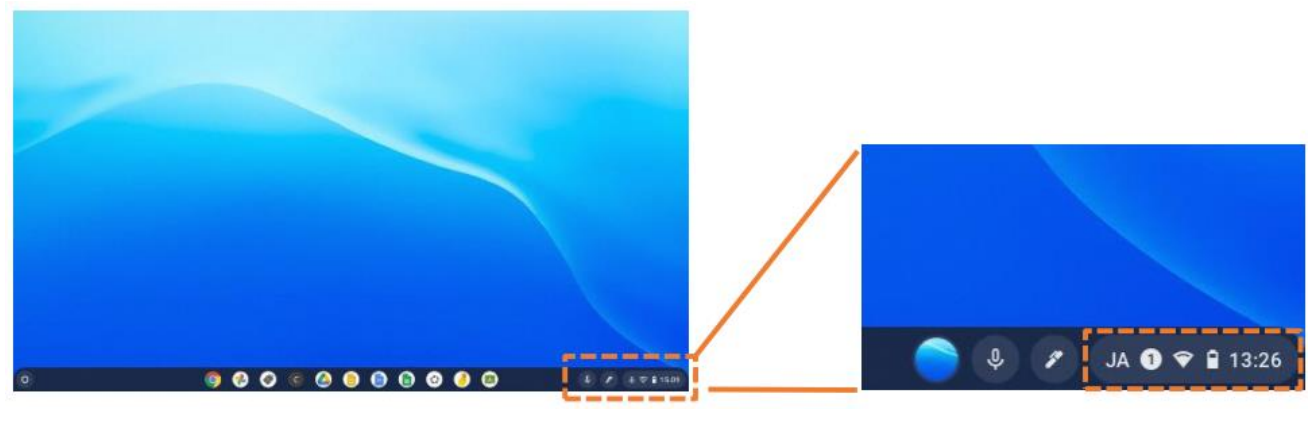

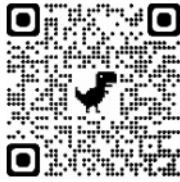